## Using the Equipment in Your Classroom

## **McCord Auditorium**

- 1. Tap the touch panel on the podium
- 2. Tap the **Power** button to turn the projector on
- 3. Tap the **Sources** button
- 4. Select the desired source
	- a. Podium PC
	- b. Laptop
- 5. If you selected laptop
	- a. Select the appropriate connection type (**VGA or HDMI)**
	- b. Duplicate the display
		- i. **Windows** computer:
			- 1. Press the **Windows** key and the **P** key simultaneously.

2. Using your arrow keys,

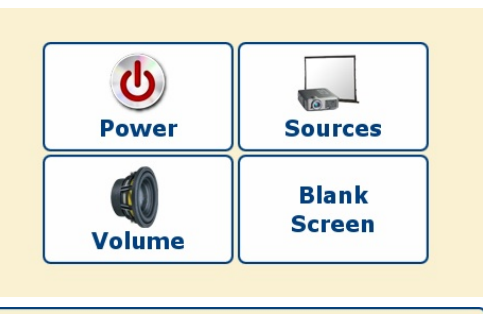

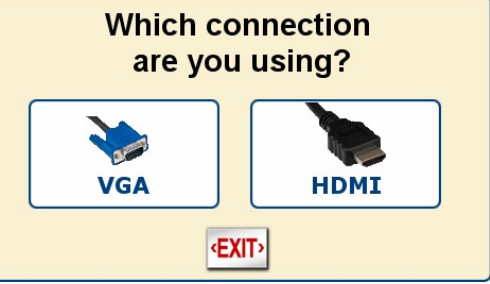

- highlight **duplicate** and press enter.
- ii. **Apple** computer:
	- 1. Click the **Apple** icon and select **System Preferences**
	- 2. Select **Displays**
	- 3. Select **Mirror** from the Arrangement menu.
- 6. Volume
	- a. Tap the Volume button on the main menu
	- b. Adjust the computer volume or the microphone volume as needed
- 7. Blank Screen
	- a. Tap the blank screen button
	- b. Tap the button a second time to resume displaying content
- 8. Tap the **Power** button to shut down the equipment

## *Using the Solstice Device*

- 1. On the **control pad**, tap **Solstice Collaboration** as the source and select the **display** on which to show the startup screen.
- 2. Launch the **Solstice Client** from the podium machine
- 3. Enter the **Screen Key Code** displayed on the projector screen
- 4. Select the content you wish to display. Apple devices will be prompted to enable AirPlay and connect to the Solstice device to mirror content.
- 5. Click the content menu on the Solstice App to toggle between content or disconnect content from the screen. The screen of the screen.

call 214-768-8888

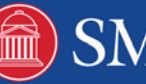